**1.** Log ind p[å https://ung.unoung.dk/login/new.html](https://ung.unoung.dk/login/new.html) med unilogin. Ret dine kontaktoplysninger, hvis de er forkerte. Derefter skal du klikke på fanen øverst **"Brobygning og Intro"**

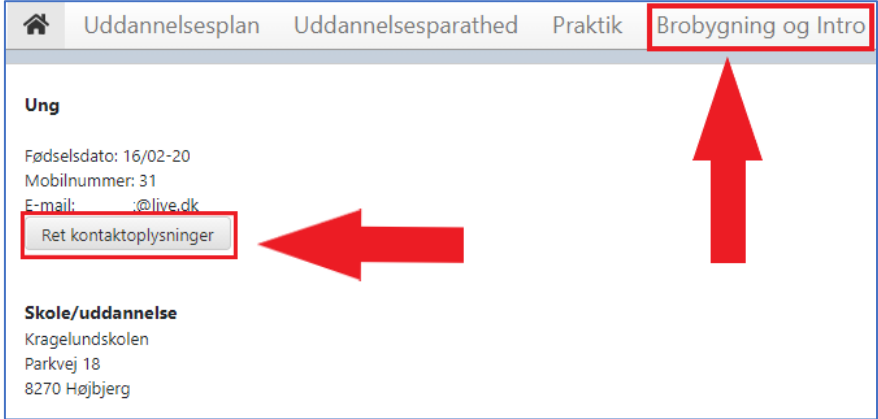

## **2.** Klik på den grå rubrik **"Klikke her"**

Bekræftede tilmeldinger

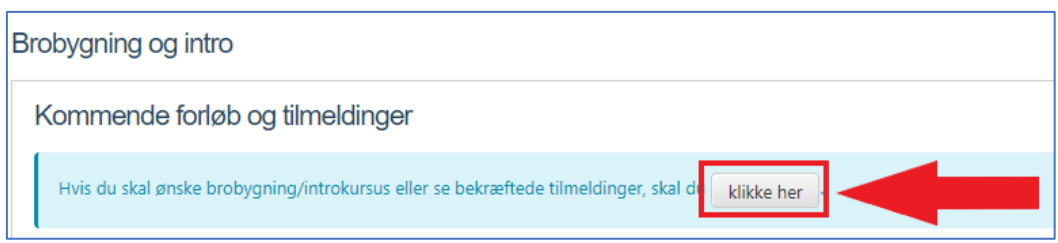

**3.** Klik på den blå rubrik **"Klik her for at se tilmeldinger"**

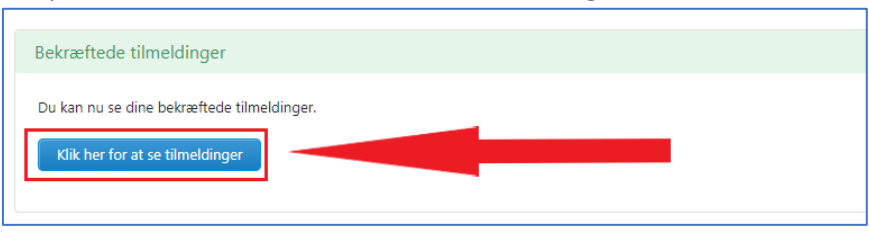

**4.** Som eksempel vises **HHX Vejlby man- tirs – 9. klasse.** Øverst til højre kan du klikke på ikonet **"udskriv",** filen er en pdf fil, som kan enten gemmes eller printes.

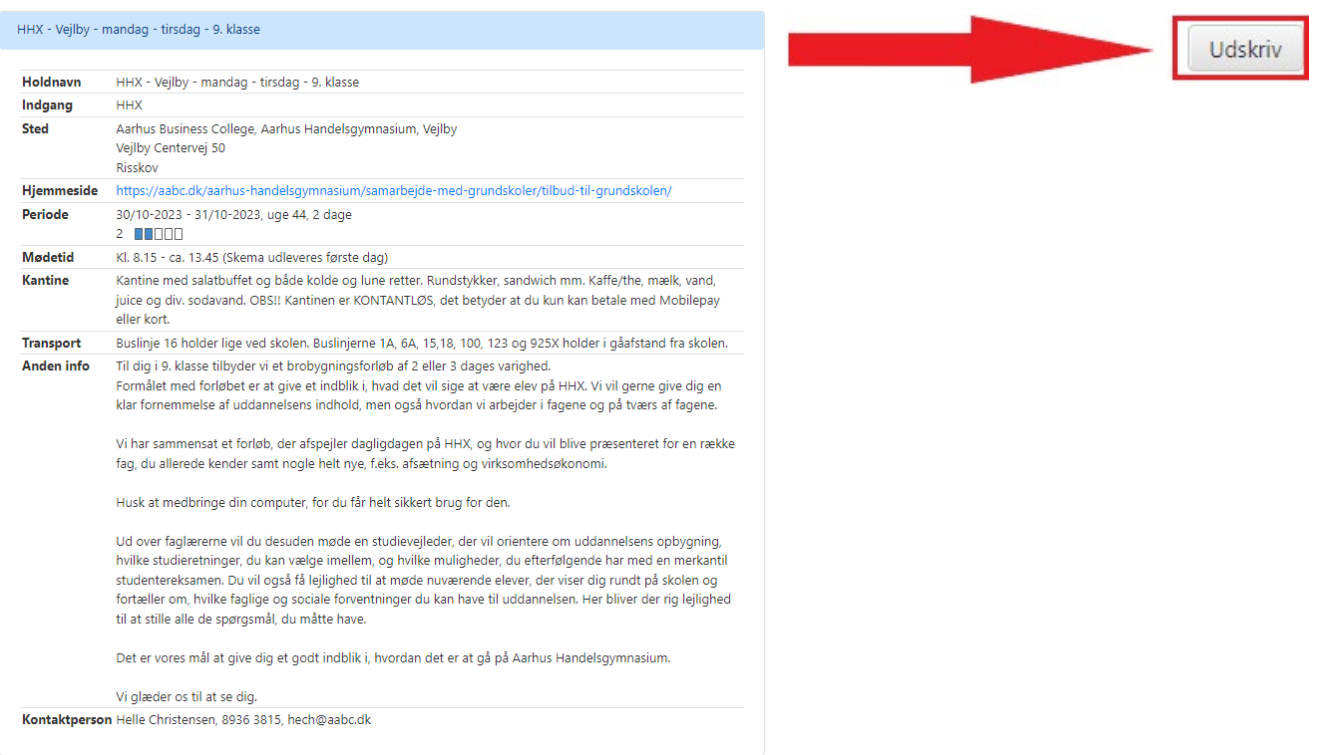